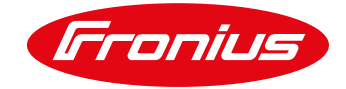

## **IAM – Guía para el proceso de creación de una cuenta Fronius**

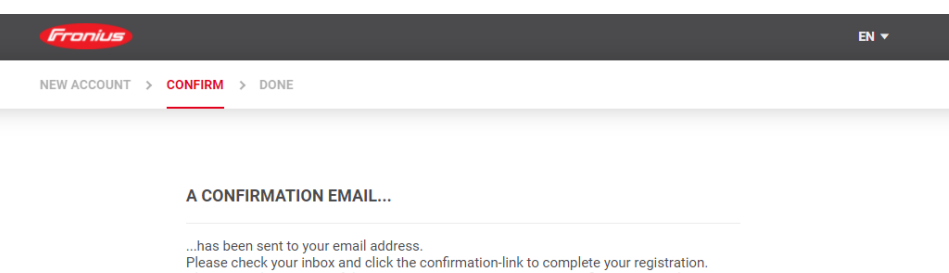

(1) Después de configurar tu dirección de e-mail y contraseña, recibirás un link de confirmación a tu correo electrónico. Haz clic en el link.

Please check your spam folder in case you do not receive the confirmation email

Si no has recibido el e-mail en tu bandeja de entrada, por favor, revisa tu bandeja de correo no deseado/spam.

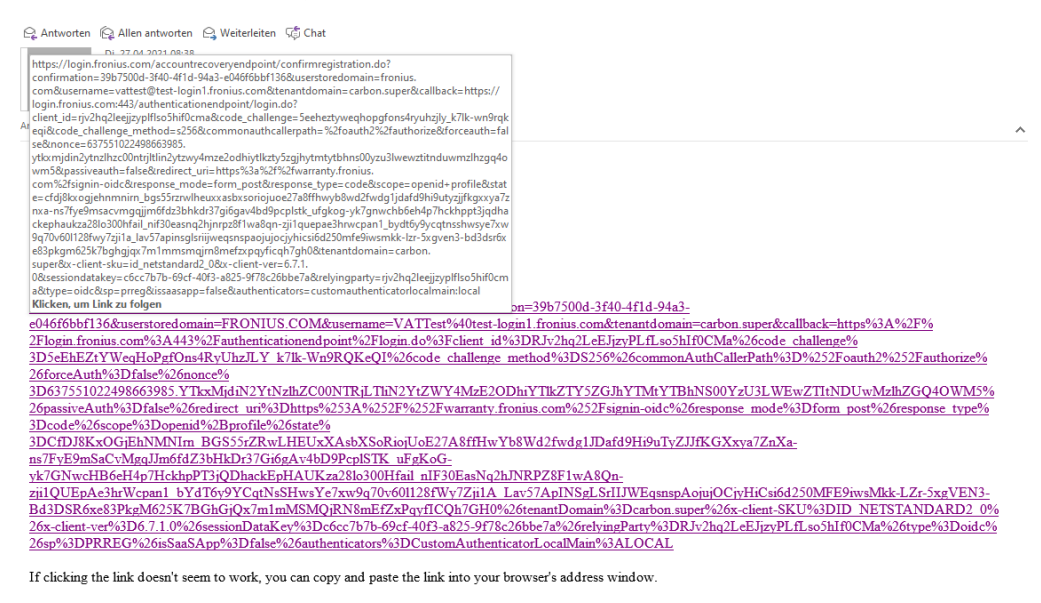

Best Regards,<br>Your Fronius-Team

(2) Cuando hayas pinchado en el link, se abrirá otra pestaña.

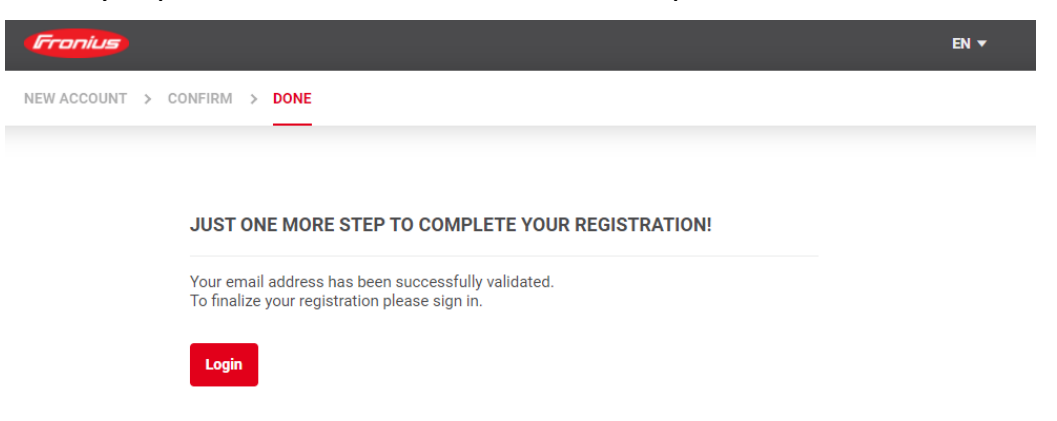

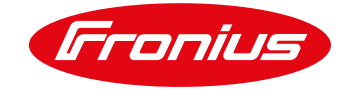

(3) Introduce tu dirección de e-mail y contraseña.

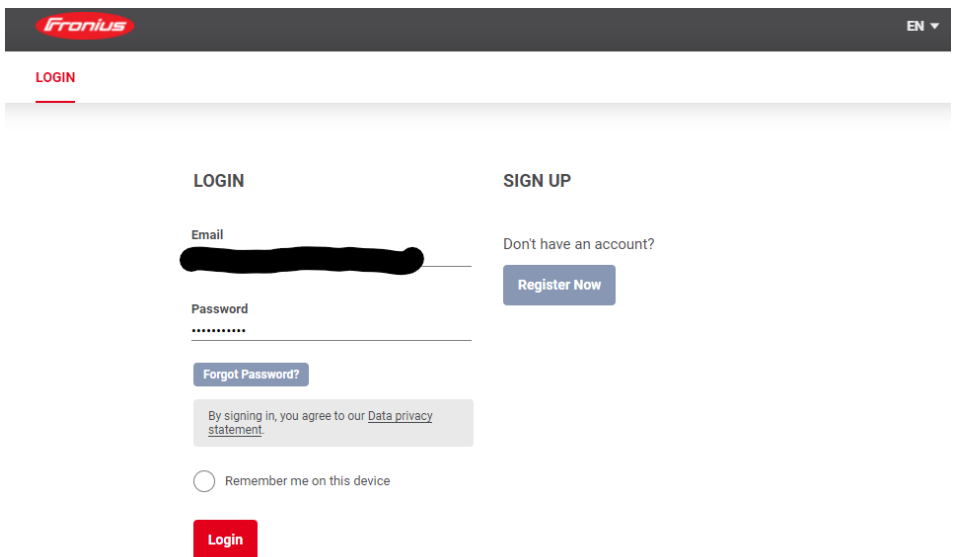

(4) Selecciona tu grupo de cliente. Una empresa común es cliente empresa, un cliente privado es un particular y clientes públicos son entidades de gobierno, colegios, etc.

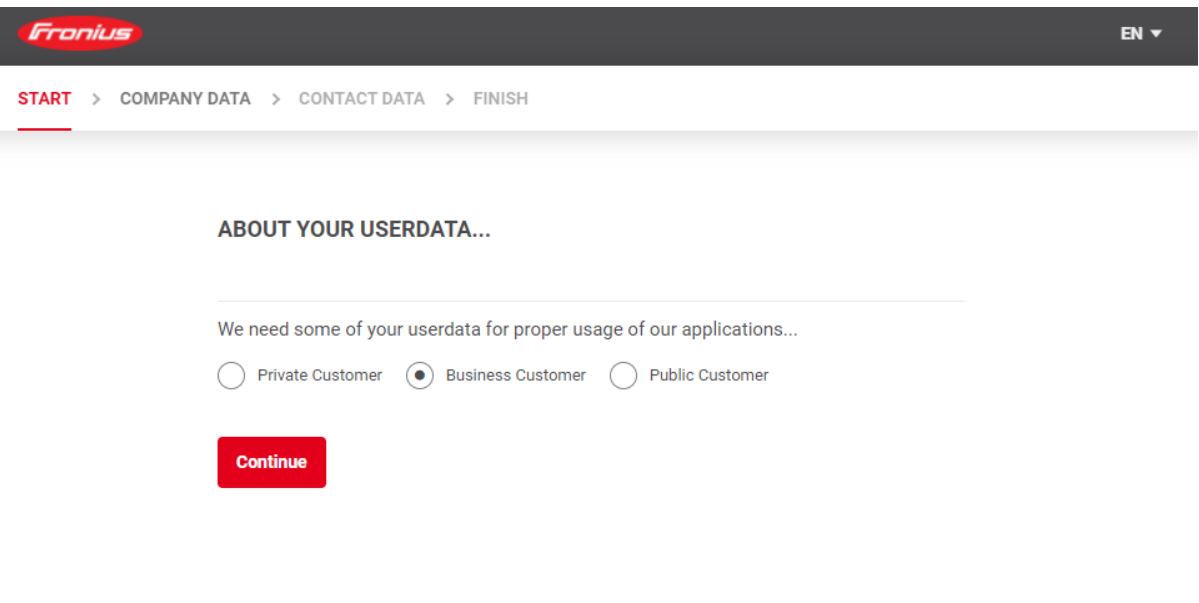

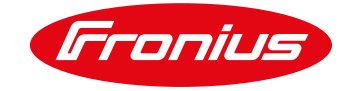

## (5) Rellena el formulario de la manera más completa posible

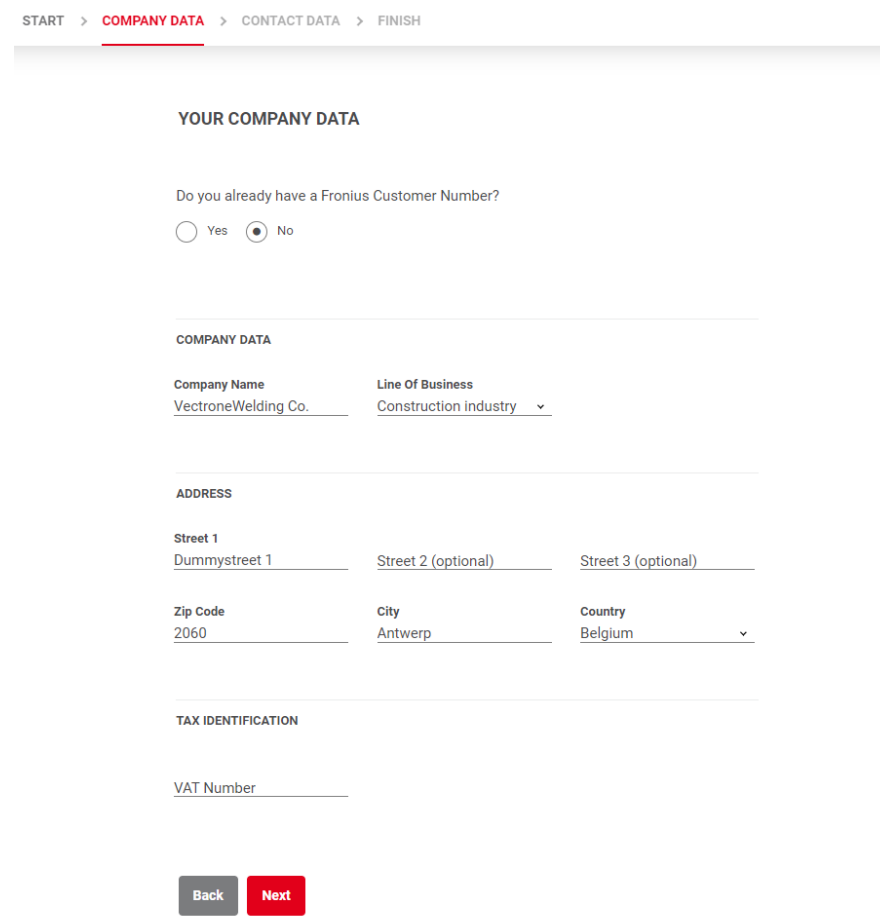

(6) Ejemplo: Si no conoces el número VAT\*, deja ese campo vacío y marca la casilla "I do not have an Identification Number"

\**Código identificativo que deben solicitar los autónomos y sociedades que necesiten realizar operaciones comerciales con otras compañías de la Unión Europea*

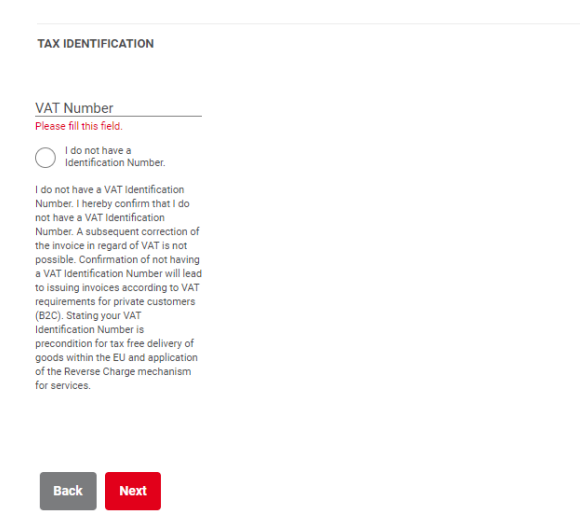

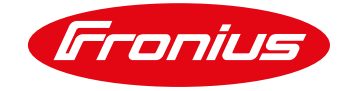

(7) Rellena tus datos personales. El número de teléfono no es obligatorio introducirlo.

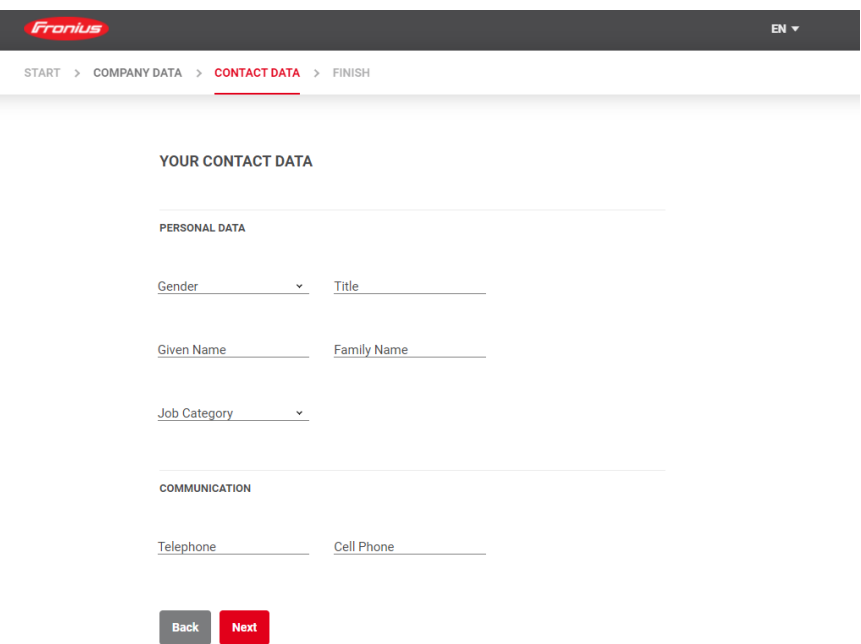

(8) Suscríbete a nuestra Newsletter de Perfect Welding para estar al día de todas nuestras novedades.

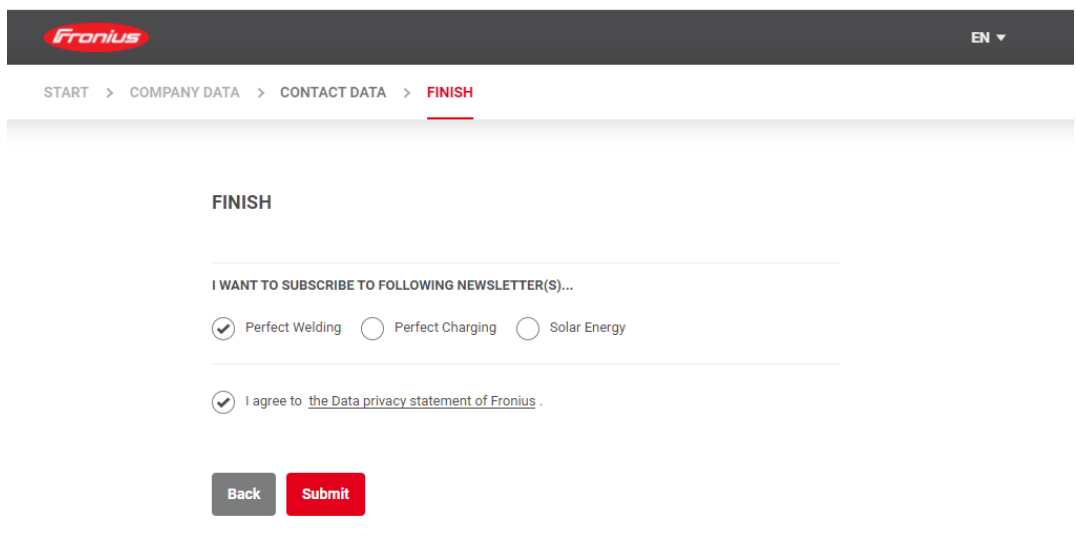

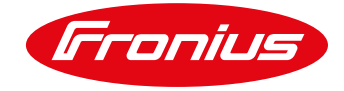

## (9) Posteriormente, serás redirigido a nuestra página sobre garantía.

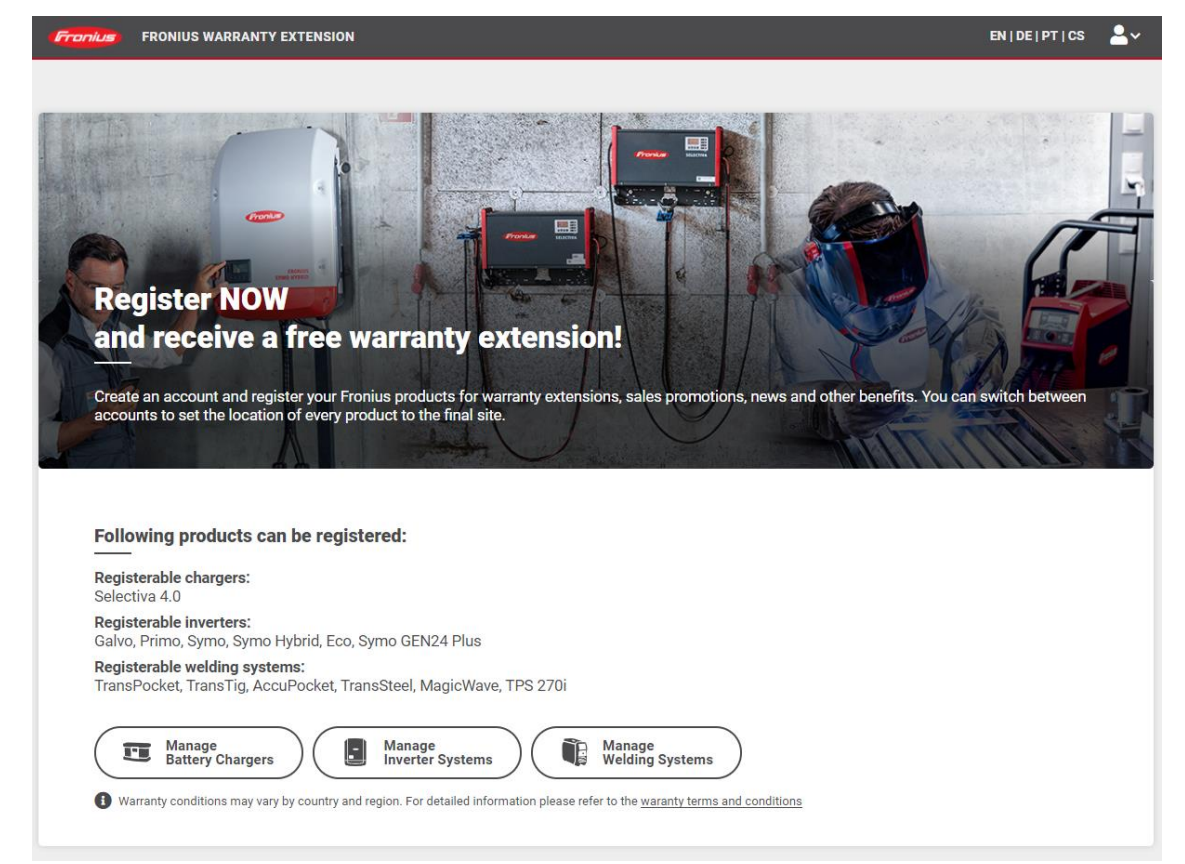

## (10) Sigue los pasos y completa los campos.

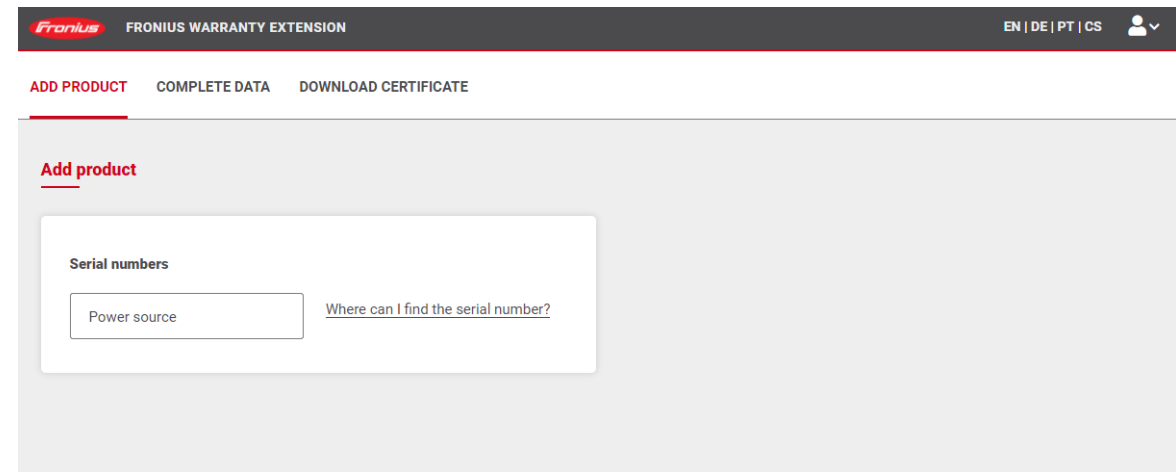

Accede a este [vídeo](https://www.youtube.com/watch?v=_UACRIPjUx4) tutorial sobre el proceso de registro de tu producto.